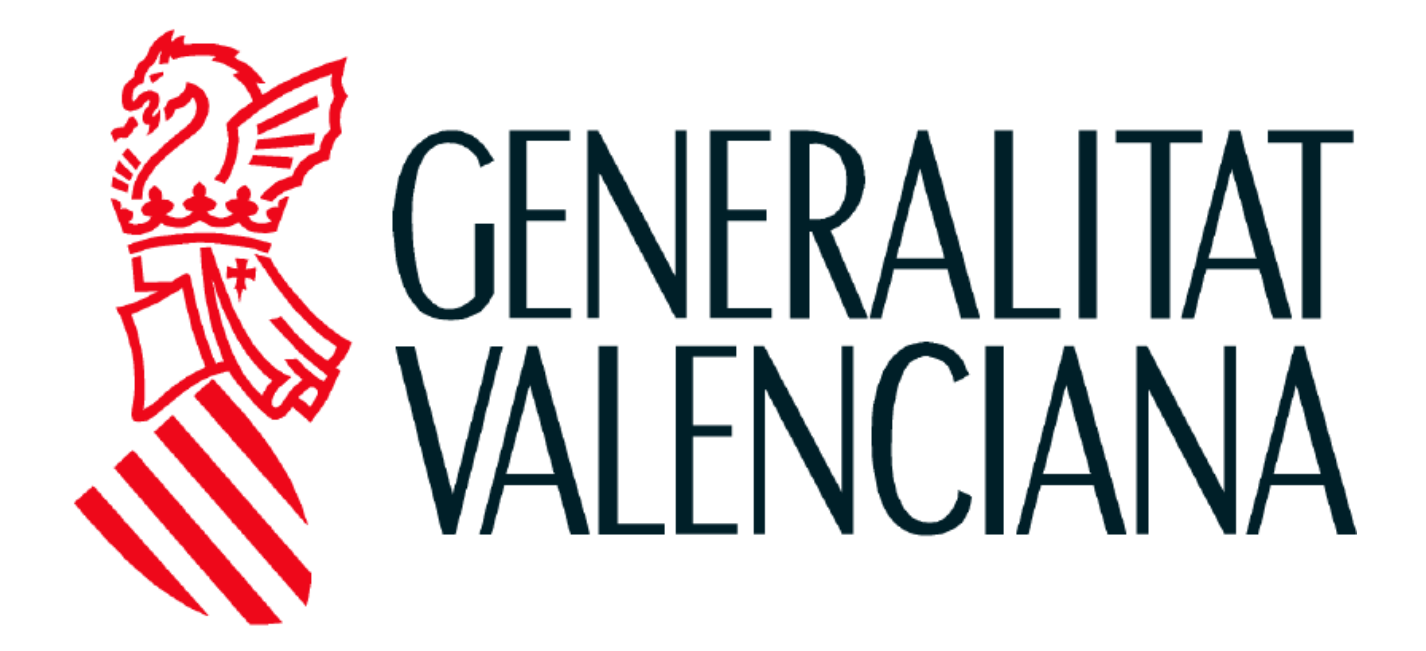

*MANUAL*

# *JOCS ESPORTIUS*

*DE LA COMUNITAT VALENCIANA*

*(ENTIDADES PARTICIPANTES)*

**Versión 2.0**

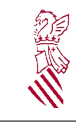

## Índice de contenido

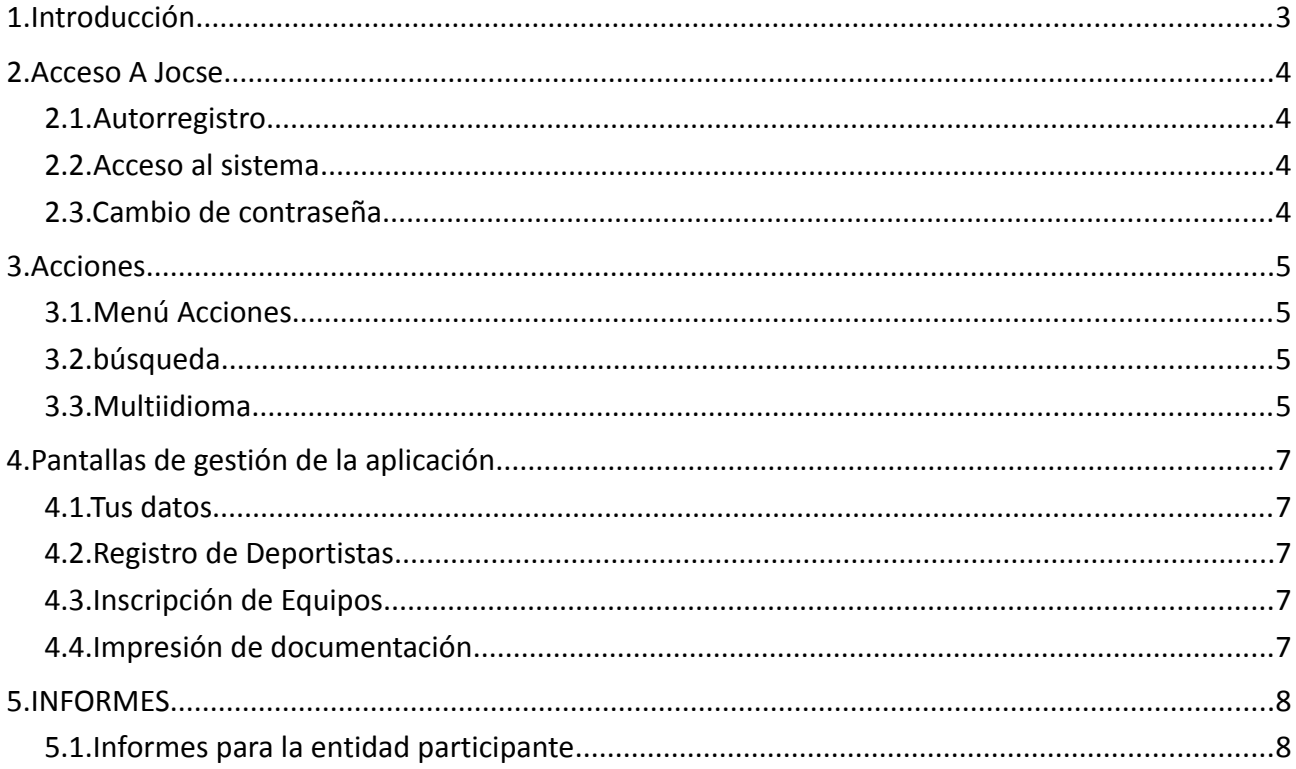

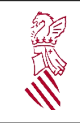

## <span id="page-2-0"></span>**1. INTRODUCCIÓN**

Los *Jocs Esportius* proponen una adaptación del fenómeno competitivo sirviendo como complemento a la propia actividad deportiva que desarrollan los jóvenes en edad escolar y contemplando los valores formativos y constructores de la personalidad que deben considerarse en estas edades. Además, comprenden encuentros deportivos que facilitan la práctica deportiva de los discapacitados físicos, psíquicos y sensoriales, adaptando la actividad cuando se considera conveniente.

La gestión y organización de los mismos, que realiza a través de la aplicación web:

[https://appweb1.edu.gva.es/jocse/login.zul](https://appweb.edu.gva.es/jocse/login.zul) 

Se trata de una aplicación bilingüe (castellano y valenciano), que tiene como objetivo el mantenimiento y gestión de estas competiciones. Para el cambio de idioma de la aplicación, utilizaremos los botones 'Valenciano' y 'Castellano' situados en la parte superior de la pantalla.

En la organización colaboran los ayuntamientos y federaciones deportivas dentro de sus respectivos ámbitos de actuación y competencias.

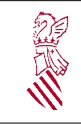

### <span id="page-3-0"></span>**2. ACCESO A JOCSE**

#### <span id="page-3-1"></span>**2.1. AUTORREGISTRO**

En el caso de las entidades participantes, hay que realizar un registro en el sistema para poder acceder al mismo a través de '*Para Autorregistro de Entidades participantes, pulse aquí*', situado en la parte inferior del formulario de registro de la pantalla inicial.

Al seleccionar el botón/texto del autorregistro, nos aparecerá una captcha de validación que debemos rellenar con los caracteres que aparecen en la imagen. Si no se visualiza bien la imagen, seleccionar el botón 'Regenerar' para que muestra otra diferente. Una vez validado, accedemos al formulario de registro de la aplicación.

En el formulario rellenaremos diferentes datos, entre los que se encuentran la dirección de correo electrónico a la que se le enviará el usuario y contraseña pertinentes. Los datos que tienen un asterisco son obligatorios a rellenar.

Por último seleccionar el botón 'Registrar' para guardar los datos. Posteriormente deberá acceder a la cuenta de correo electrónico que ha puesto, para comprobar el usuario y contraseña.

#### <span id="page-3-2"></span>**2.2. ACCESO AL SISTEMA**

Para acceder a la aplicación, nos identificaremos en la pantalla inicial con el usuario y contraseña que recibiremos por correo tras el autorregistro.

Durante el primer acceso, por razones de seguridad y privacidad, deberemos aceptar las condiciones de uso y cambiar la contraseña autogenerada por una contraseña nueva, que el usuario deberá mantener en secreto.

#### <span id="page-3-3"></span>**2.3. CAMBIO DE CONTRASEÑA**

Para cambiar de contraseña, en el menú 'Cambio de Contraseña', accedemos a un formulario en el que el usuario puede cambiar la contraseña, completando la contraseña actual y la nueva.

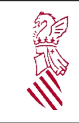

### <span id="page-4-0"></span>**3. ACCIONES**

#### <span id="page-4-1"></span>**3.1. MENÚ ACCIONES**

A través del botón <sup>p</sup> Acciones que se encuentra en la mayoría de los formularios, puedes realizar distintas operaciones relacionados con los datos del formulario en cuestión.

Seleccionando este botón, se abre un desplegable con las distintas acciones (nuevo, editar, borrar, buscar...).

Si se desea realizar alguna operación sobre un registro en concreto, hay que seleccionarlo, y posteriormente acceder al botón  $\sqrt{\frac{2}{3}}$  Acciones y a la actuación a realizar en el mismo (editar, borrar...). En la mayoría de los casos, cuando seleccionemos 'editar', nos llevará a otro formulario donde editar los datos del registro seleccionado.

#### <span id="page-4-2"></span>**3.2. BÚSQUEDA**

<del>⊽</del> Búsqueda A través del botón se abre un formulario con filtros de búsqueda relacionados con la pantalla en cuestión.

Se debe rellenar los filtros deseados y posteriormente seleccionar el botón 'Buscar'.

#### <span id="page-4-3"></span>**3.3. MULTIIDIOMA**

Cuando queremos dar de alta datos, aparecerá una pantalla 'Alta de Multiidioma', con los botones de nuevo, editar y eliminar

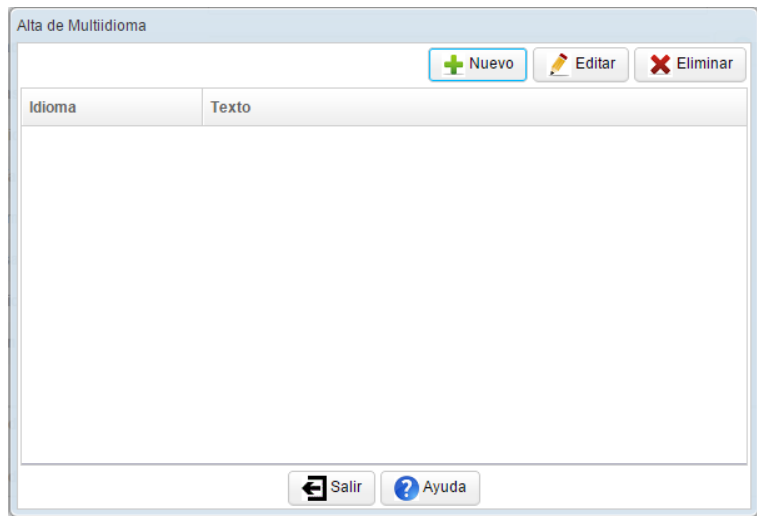

Cuando seleccionamos 'Nuevo', aparece un segundo formulario en el que seleccionamos el idioma (castellano o valenciano) y añadimos el texto que deseamos. Para guardar los datos hay que seleccionar el botón Aceptar. Es necesario definir al menos los idiomas obligatorios, Castellano y

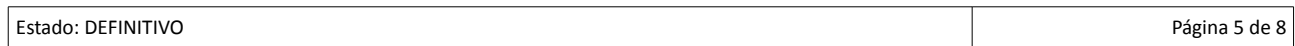

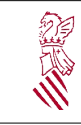

## JOCS ESPORTIUS COMUNITAT VALENCIANA ENTIDADES PARTICIPANTES

Versión 2.0 Fecha: Sept 2016 JOCS ESPORTIUS C.V.

Valenciano, por lo que si sólo hemos dado de alta uno, nos saldrá un mensaje de advertencia para que lo hagamos con el otro. Los pasos a seguir son los mismos.

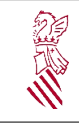

## <span id="page-6-0"></span>**4. PANTALLAS DE GESTIÓN DE LA APLICACIÓN**

#### <span id="page-6-1"></span>**4.1. TUS DATOS**

Una vez se acceda a la aplicación, desde **Gestión > Datos Entidad** podrás mantener actualizados los datos de la entidad a través del apartado 'Tus Datos', que se utilizarán para estar en contacto contigo para cualquier tema relacionado con los procesos de inscripción y participación en las competiciones. Puedes mantener los datos de Dirección de tu entidad, los datos de los responsables de cara a las competiciones en las que participes, los datos de contacto, incluyendo teléfonos, correos electrónicos, webs etc.

En este formulario existen diferentes pestañas, en las que el usuario podrá modificar alguno de los datos (dirección, datos de contacto...), y otros estarán inactivos puesto que será necesario contactar con el administrador del sistema para poder modificarlos.

#### <span id="page-6-2"></span>**4.2. REGISTRO DE DEPORTISTAS**

Desde **Gestión > Fichas Personales** se puede gestionar los datos personales de los deportistas que se incluirán en las inscripciones, mediante una ficha en la que se incluirán los datos de identidad, direcciones, datos de contacto, fotografía, etc.

En el caso de que una persona haya sido incorporada al sistema por otra entidad, los datos originales no podrán ser modificados.

#### <span id="page-6-3"></span>**4.3. INSCRIPCIÓN DE EQUIPOS**

Desde **Gestión > Inscripciones**, confecciona las inscripciones con los equipos o participantes que vas a presentar en cada una de las disciplinas y categorías que se ofertan dentro de la amplia oferta de Jocs Esportius. En la inscripción deberán establecer el Deporte, Categoría, Entidad Organizadora y la lista de deportistas incluidos.

Desde la misma lista de inscripciones, una vez se haya completado todos los datos necesarios, podrás realizar la presentación telemática a la Entidad Organizadora que establezcas, entrando a participar al proceso de gestión de competiciones.

#### <span id="page-6-4"></span>**4.4. IMPRESIÓN DE DOCUMENTACIÓN**

Una vez presentada desde este sistema se puede obtener la hoja de inscripción cumplimentada, así como las fichas de los deportistas una vez validada la solicitud por parte de la entidad organizadora. Para ello utiliza marca el elemento deseado y utiliza el menú de Acciones para generar el impreso.

## <span id="page-7-1"></span>**5. INFORMES**

#### <span id="page-7-0"></span>**5.1. INFORMES PARA LA ENTIDAD PARTICIPANTE**

Desde **Gestión > Inscripciones > Infomes Ent. Participante** podrás obtener los siguientes informes:

- Informe de inscripciones
- Informe de deportistas

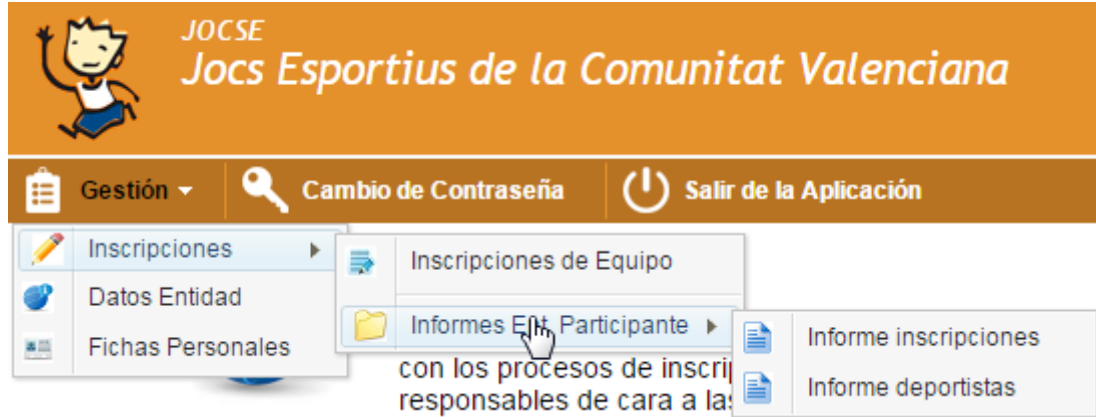

En ambos casos podrás filtrar los resultados por Temporadas, Deportes, Categorías, etc. para poder configurar y preparar los informes que necesites, y guardarlos en formato PDF o imprimirlos.